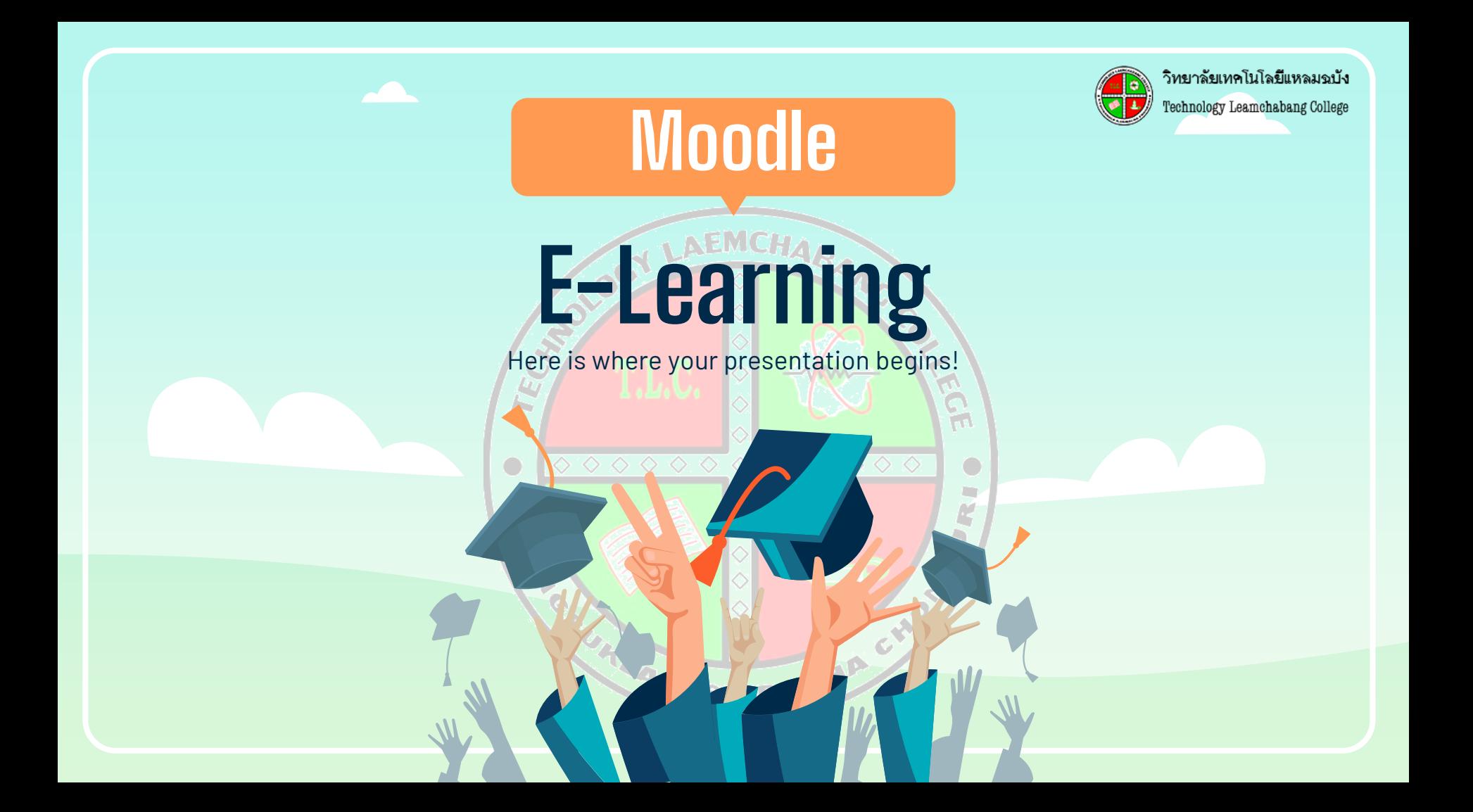

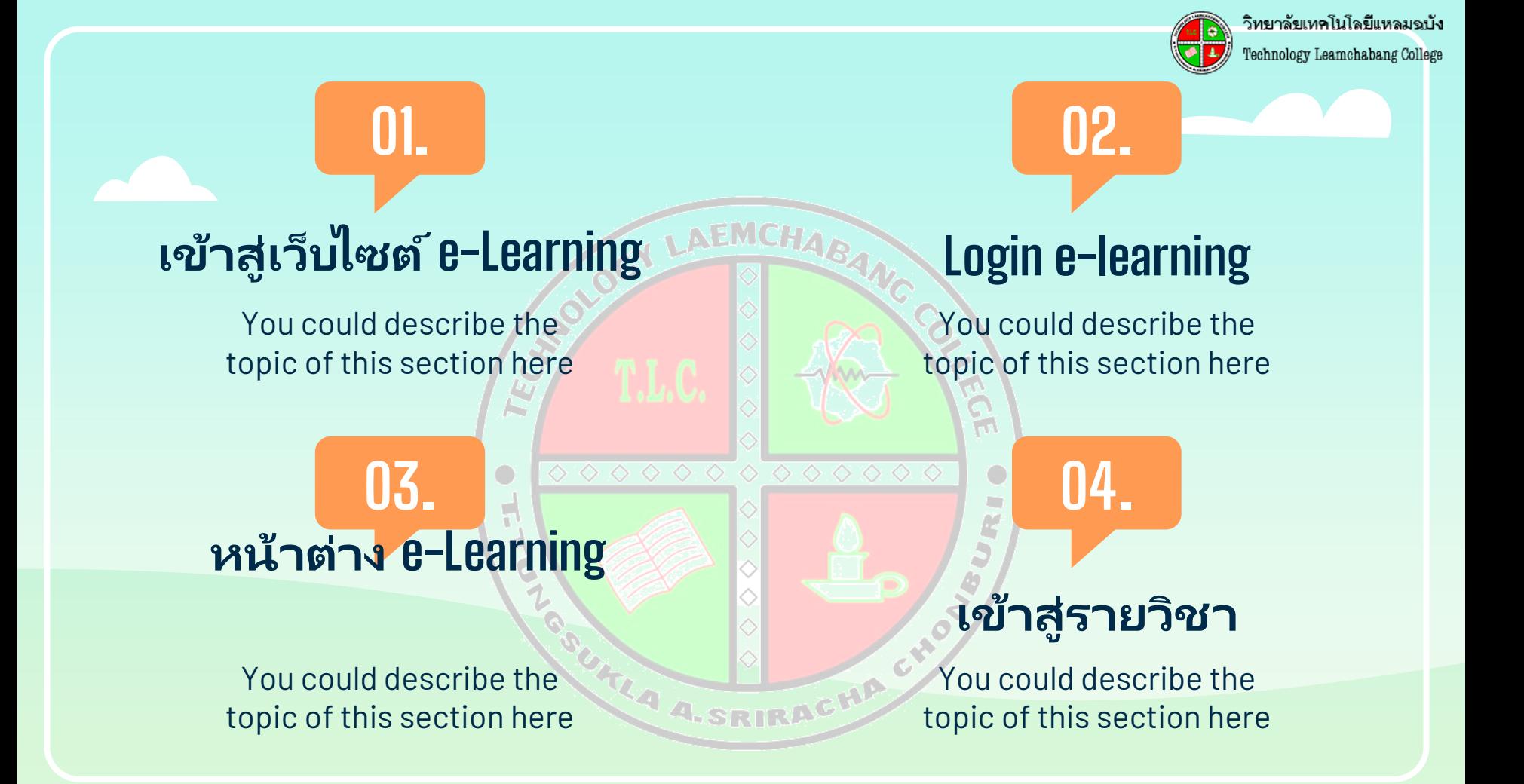

**06.**

#### **ต ั ้งกระท ู ส้ ่งงาน**

You could describe the topic of this section here

B

 $\bigcirc$ 

o T.

TON OF

 $\diamond$   $\diamond$   $\diamond$ 

**ส่งงาน (รูปภาพ)**

วิทยาลัยเทคโนโลยีแหลมฉบัง Technology Leamchabang College

You could describe the topic of this section here

 $\frac{1}{2}$ 

О L.

**07.**

#### **ส่งงาน (Link)**

**08.**

You could describe the topic of this section here

46

# **เข้าสู่หน้าเว็บไซต ์ e-Learning**

**1.**

You could enter a subtitle here if you need it

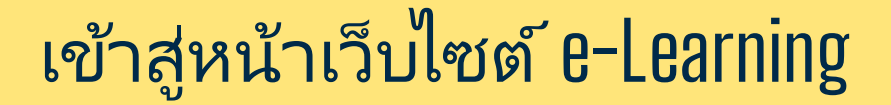

ASRIMAL

#### **1.** เข้าสู่เว็บไซต์ e-Learning **e-Learning AN**

С

ให้นักศึกษาพิมพ์*elearning.tlc.ac* ที่ช่อง URL เพื่อเข้าสู่หน้า Login e-Learning

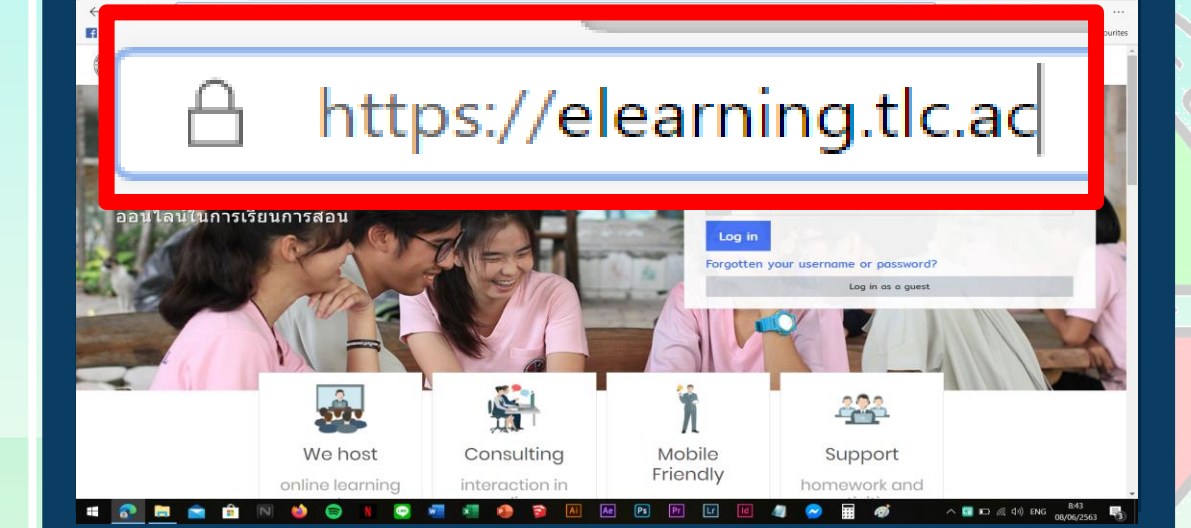

logy Laemchabang Collery

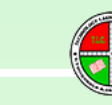

# **Login e-Learning**

**2.**

You could enter a subtitle here if you need it

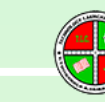

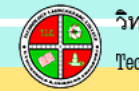

#### Login e-Learning

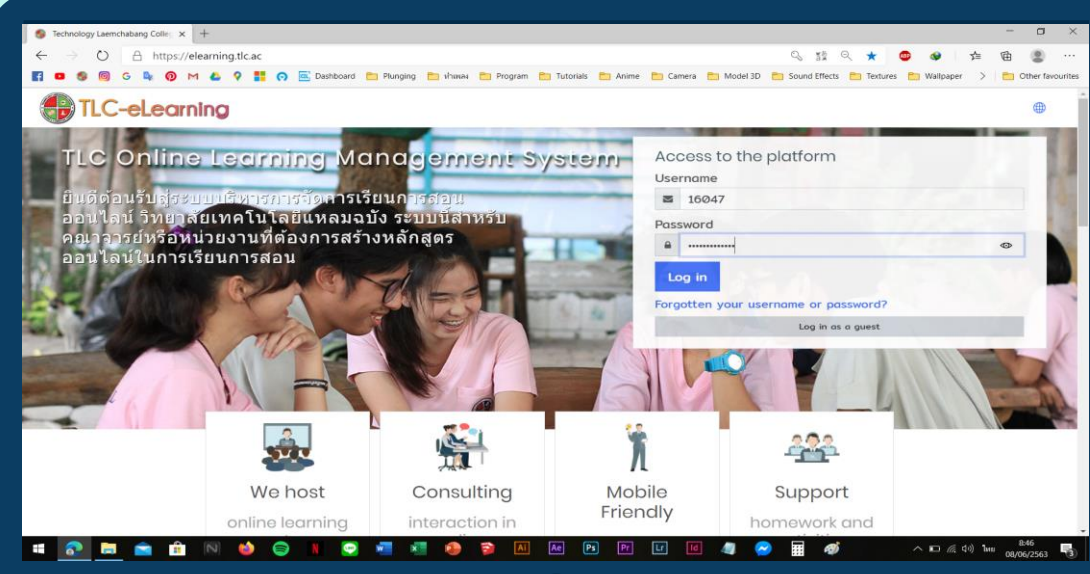

# **2. Login e-Learning**

ให้นักศึกษกรอก *รหัสนักศึกษา* และ *รหัสผ่าน* เพื่อทำการ Login เข้าสู่ ระบบ e-Learning

*"หมายเหตุรหัสผ่าน คือเลขบัตรประชาชนของนักศึกษา"*

园

O

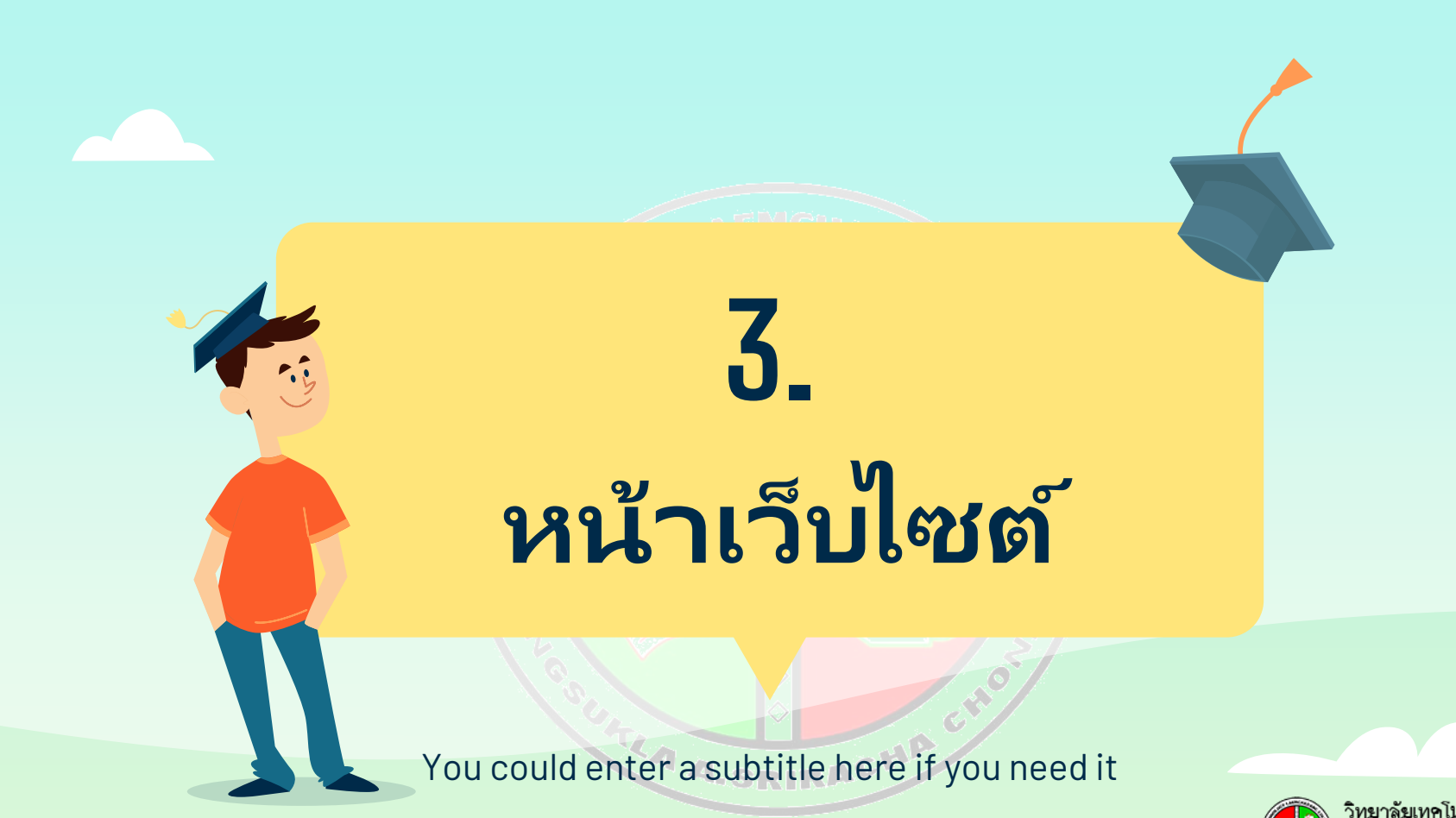

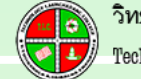

#### หน้าเว็บไซต์ e-Learning

**ASRIBA** 

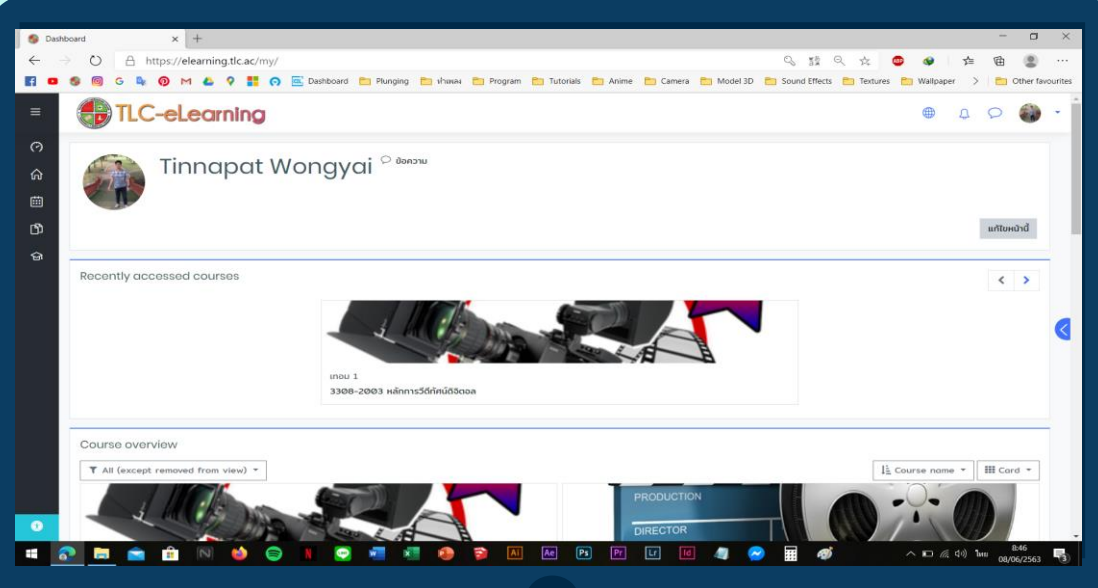

# **3. หน้าเว็บไซต ์ e-Learning**

O

 $\bar\ell$ เมื่อนักศึกษาทำการ Login เข้าสู่ ระบบ e-Learning แล้ว นักศึกษาจะ เจอหน้ารายวิชา

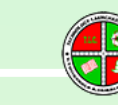

# **หน้ารายวิชา**

**4.**

You could enter a subtitle here if you need it

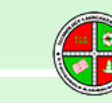

วิทยาลัยเทคโนโลยีแหลมฉบัง Technology Leamchabang College

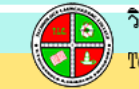

#### หน้ารายวิชา e-Learning

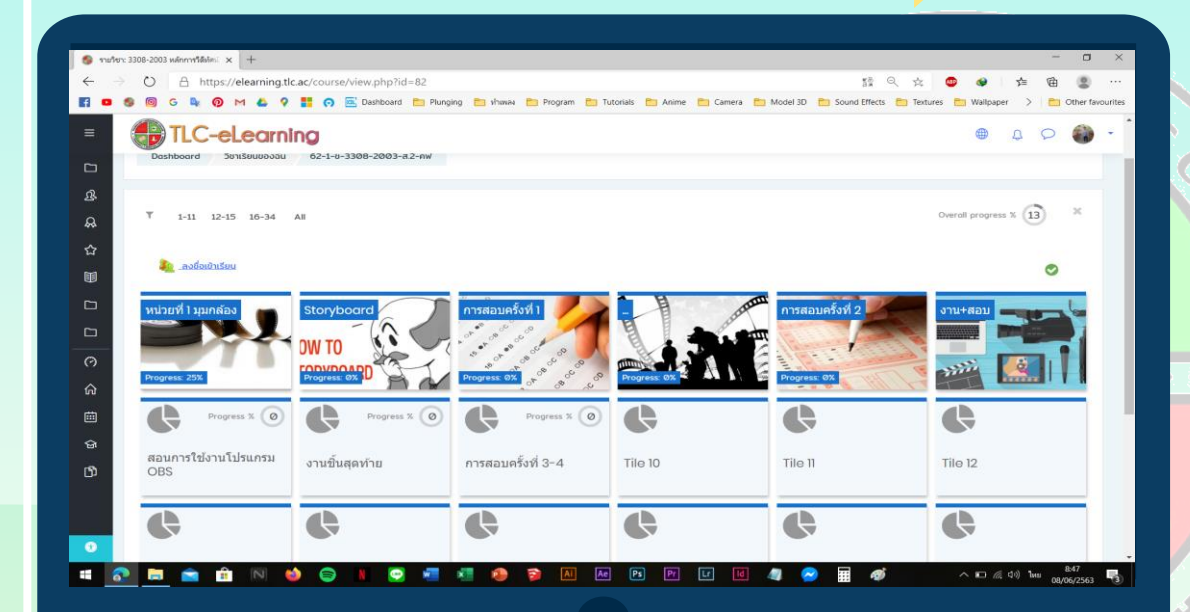

# **4. หน้ารายวิชา e-Learning**

#### **City** เมื่อนักศึกษาคลิกที่รายวิชา จะ R ู้ปรากฏหน้ารายวิชาขึ้นมาด*ั*งภาพ

*"หมายเหตุชิ้นงานทั้งหมดของนักศึกษาจะอยู่ในแต่ละวิชา"*

 $\bigcirc$ 

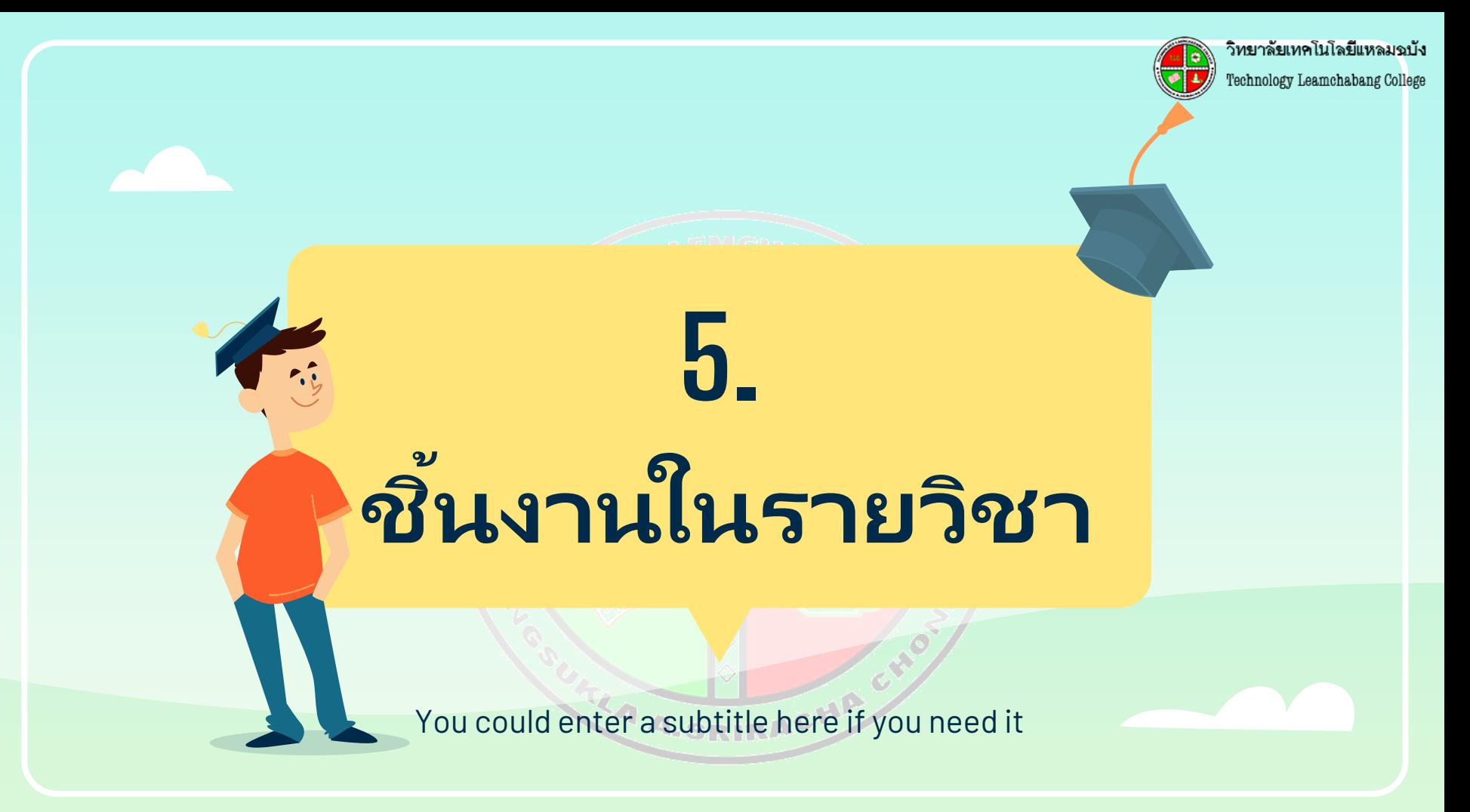

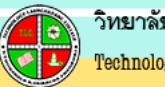

#### ชิ น ้ งานในรายวชิ า e-Learning

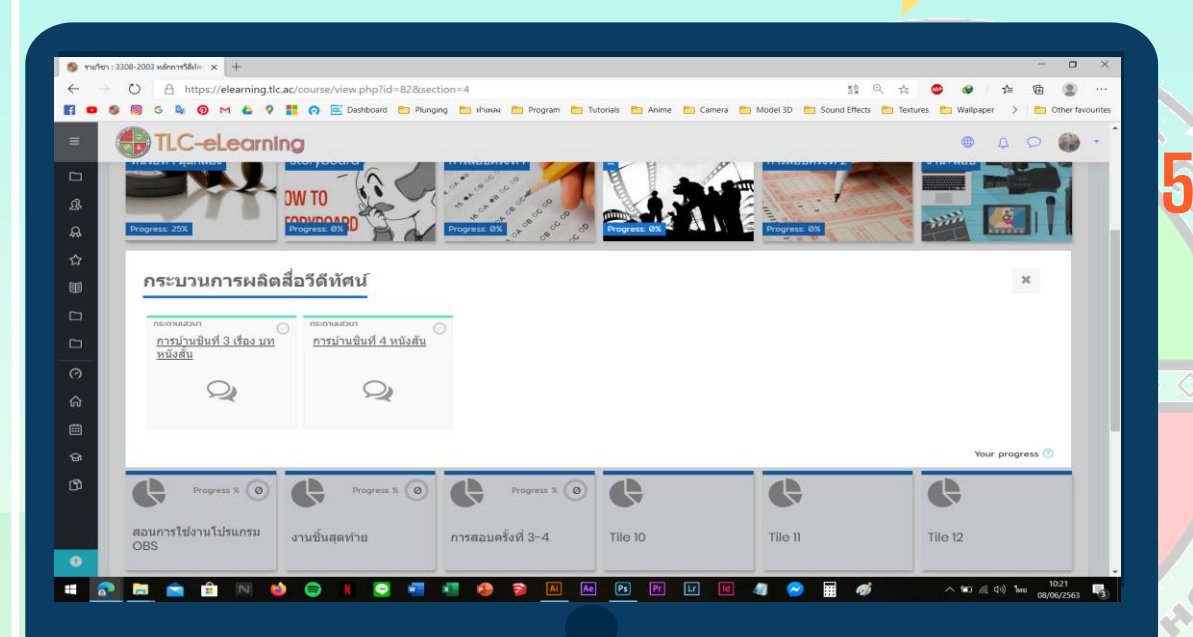

**5. ชิ น ้ งานในรายวชิ า e-Learning AND** О เมื่อนักศึกษาคลิกที่ใบงาน นักศึกษา

็จะเจอกับชิ้นงานหรือการบ้านใน รายวิชานั้น ๆ

# **ส่งงาน (Image)**

**6.**

You could enter a subtitle here if you need it

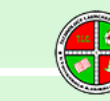

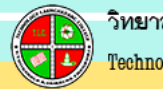

# ตั้งกระทู้ในรายวิชา e-Learning

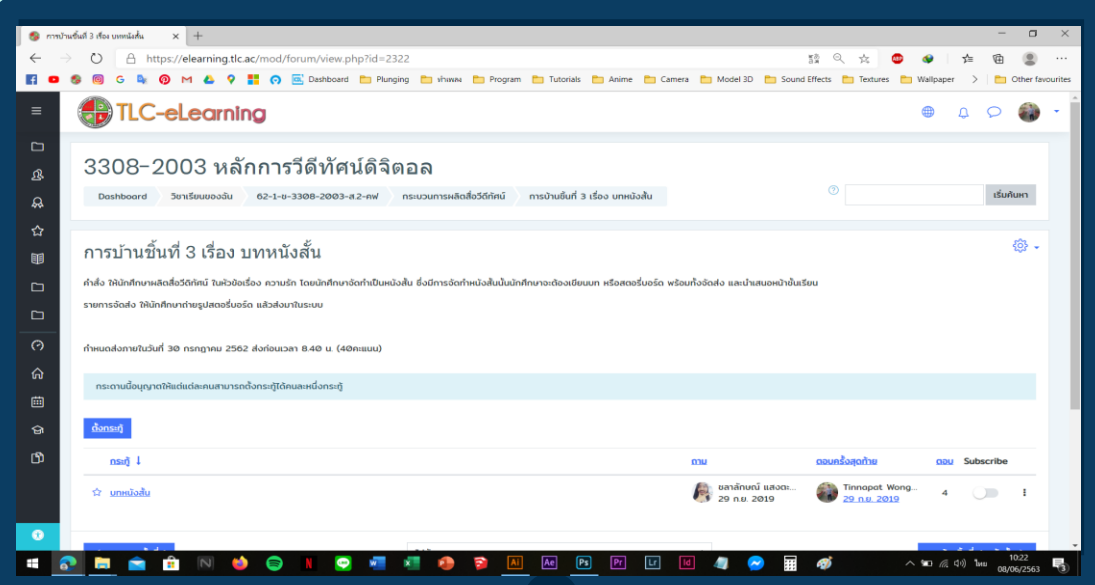

#### **6. ต ั ้งกระทูใ้ นรายวชิ า e-Learning (Image) Algebra**

้เมื่อนักศึกษาคลิกเข้าไปที่ใบงานนักศึกษา จะ *(ค าอธิบายใบงานที ่นักศึกษาต้องท า)* ้เมื่อนักศึกษาทำใบงานเสร็จแล้วให้ นักศึกษา *ตั้งกระทู้*เพือ่ ส่งงาน

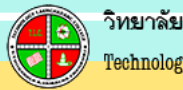

ชือ่ "หัวข้อ"

# ตั้งกระทู้ในรายวิชา e-Learning

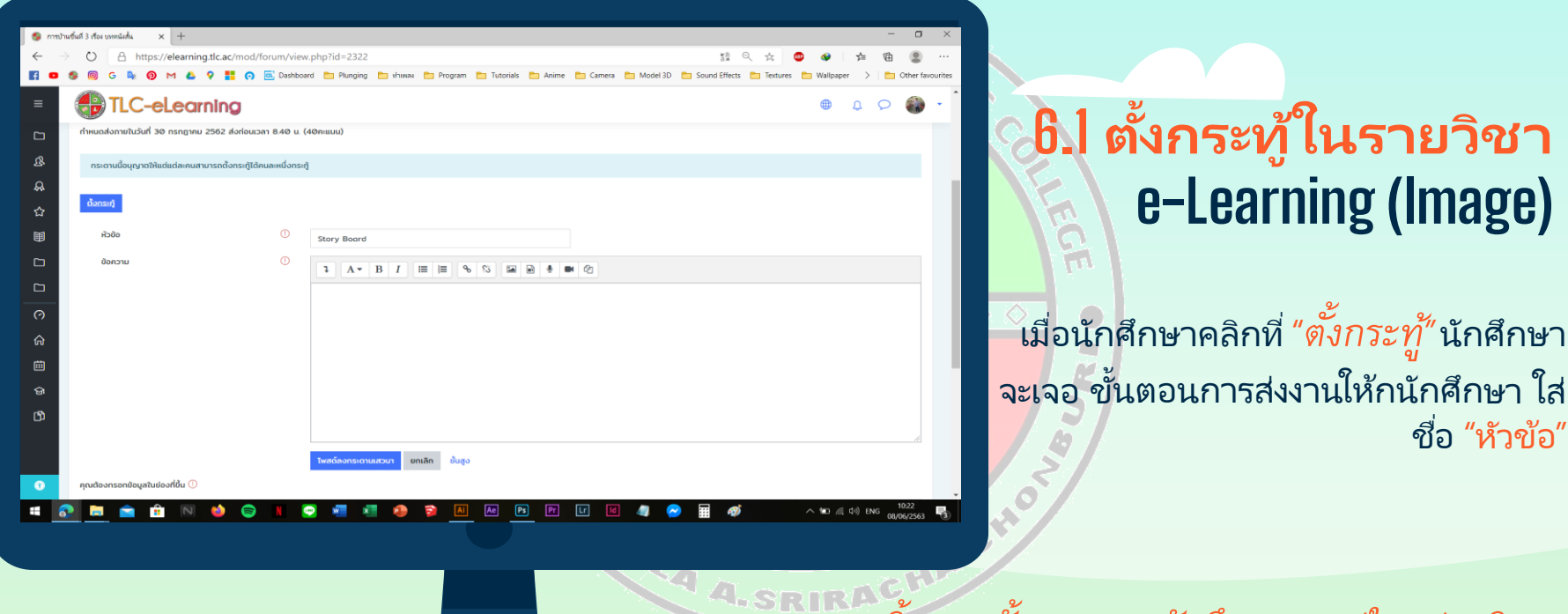

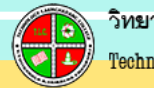

# ตั้งกระทู้ในรายวิชา e-Learning

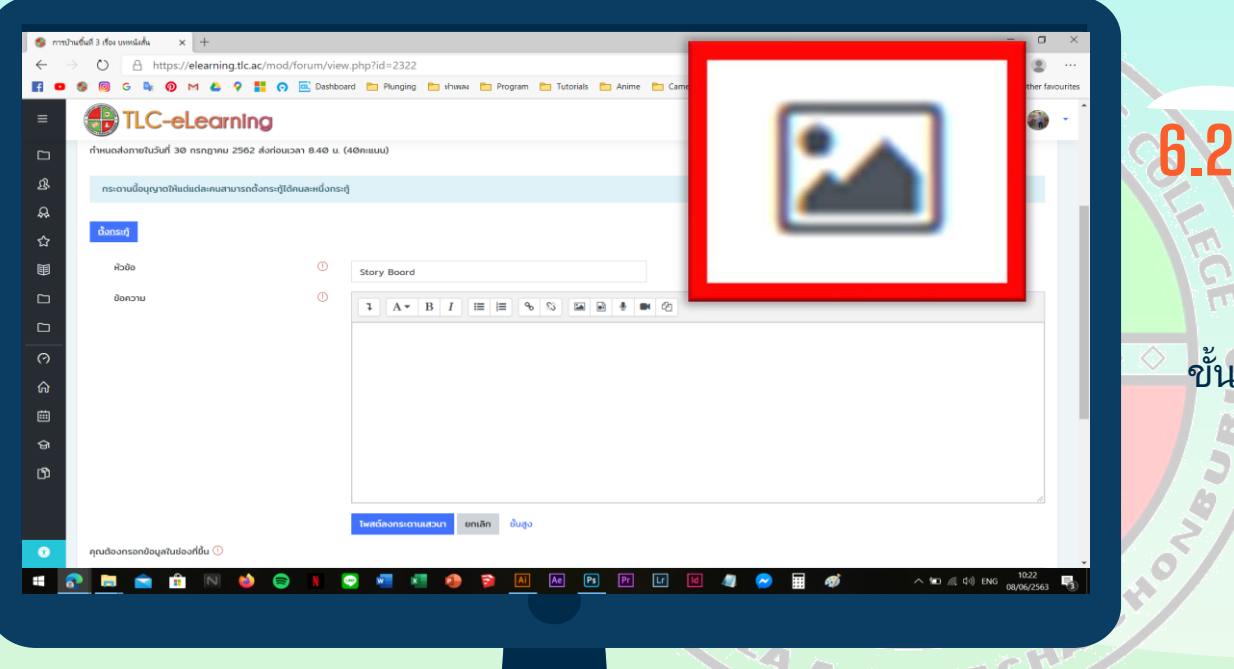

**6.2 ต ั ้งกระทูใ้ นรายวชา ิ e-Learning (Image)**

ขั้นตอนการส่งไฟล์งานที่เป็นรูปภาพ ่ ์ให้นักศึกษาคลิกที่ *"*Add Image″ เพื่อเข้าสู่ขั้นตอนต่อ<sup>ี</sup>่ไป

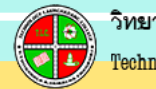

# ตั้งกระทู้ในรายวิชา e-Learning

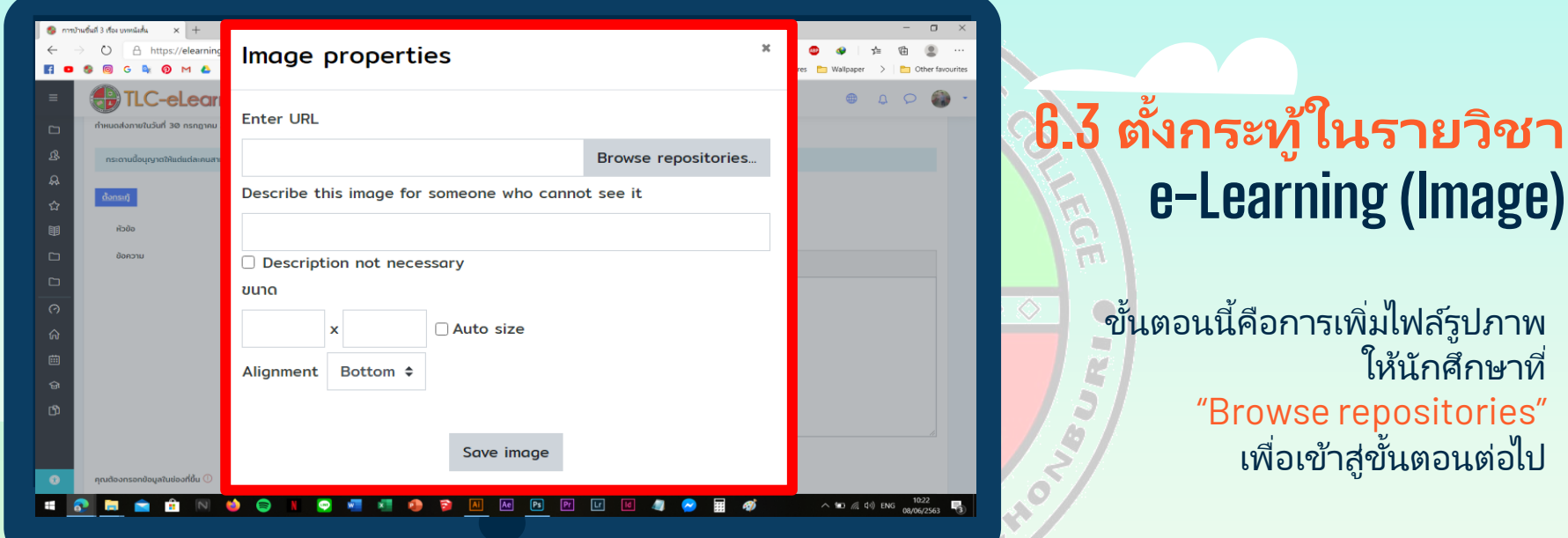

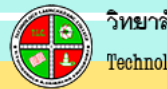

# ตั้งกระทู้ในรายวิชา e-Learning

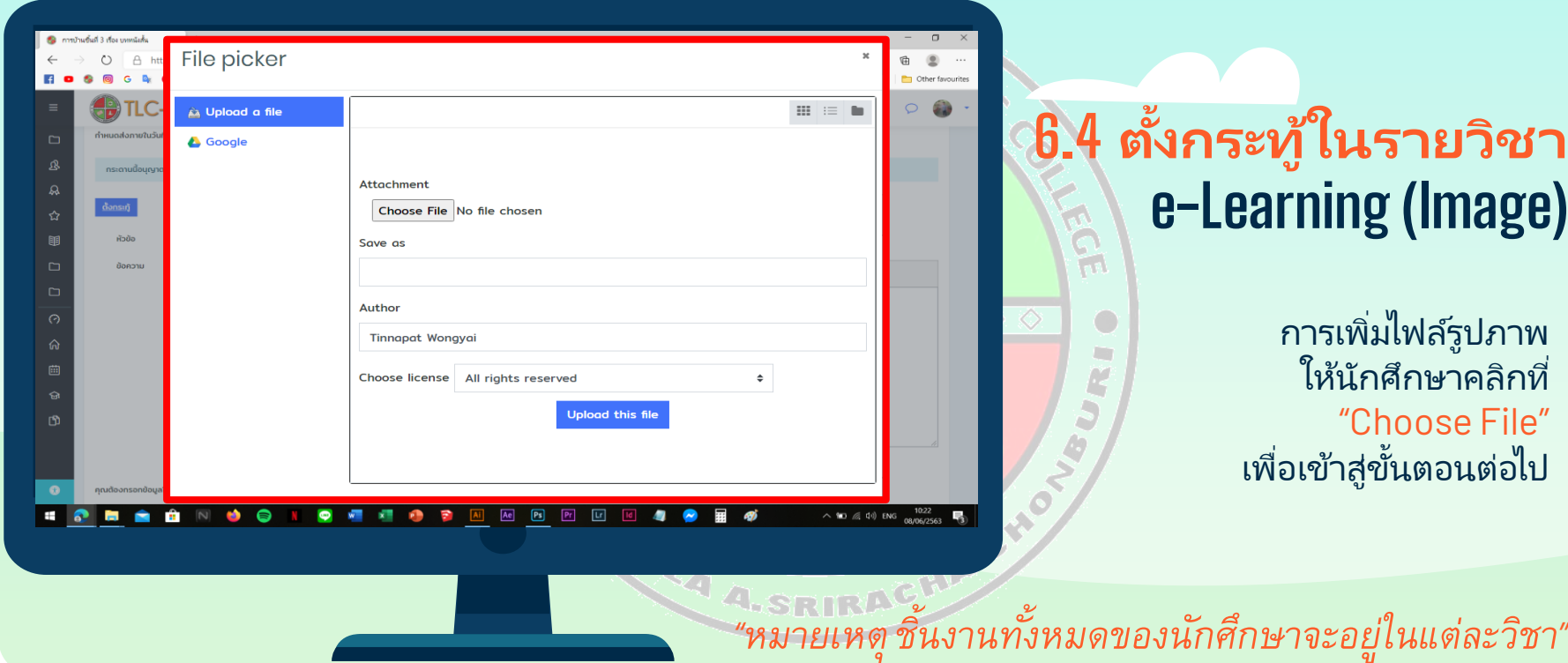

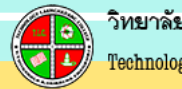

#### ตั้งกระทู้ในรายวิชา e-Learning

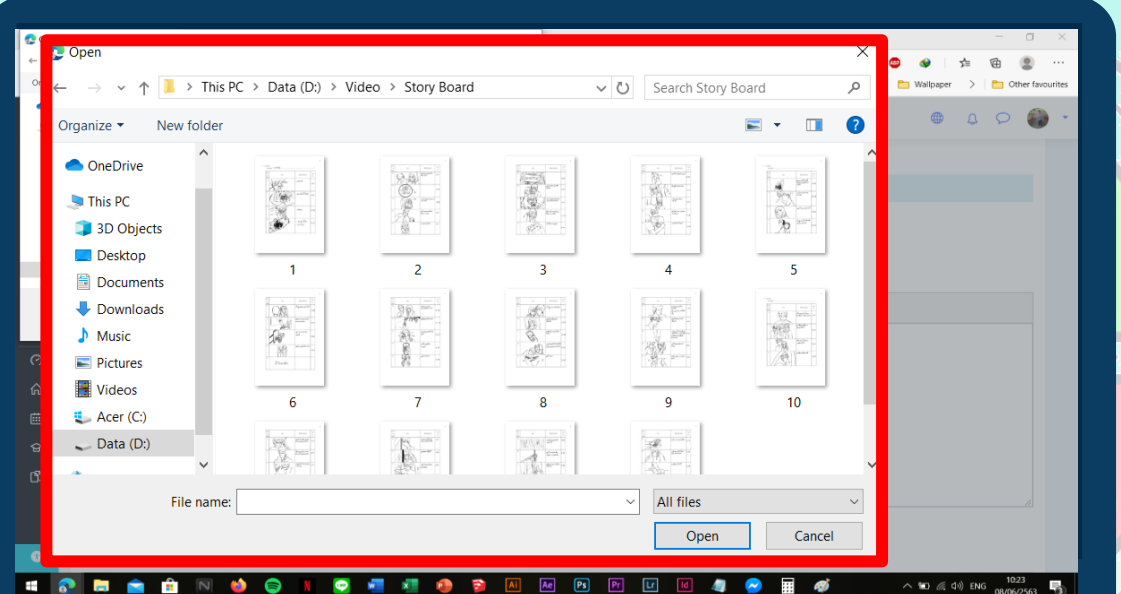

#### **ต ั ้ งกระท ู ใ้ นรายวชา ิ e-Learning (Image)**

การเพิม่ ไฟลร์ูปภาพ ใหน้ักศกึษา เลอืกรูปทีน่ ักศกึษาตอ้งการ "Open" เพื่อเข้าสู่ขั้นตอนต่อไป

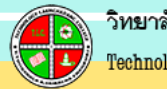

# ตั้งกระทู้ในรายวิชา e-Learning

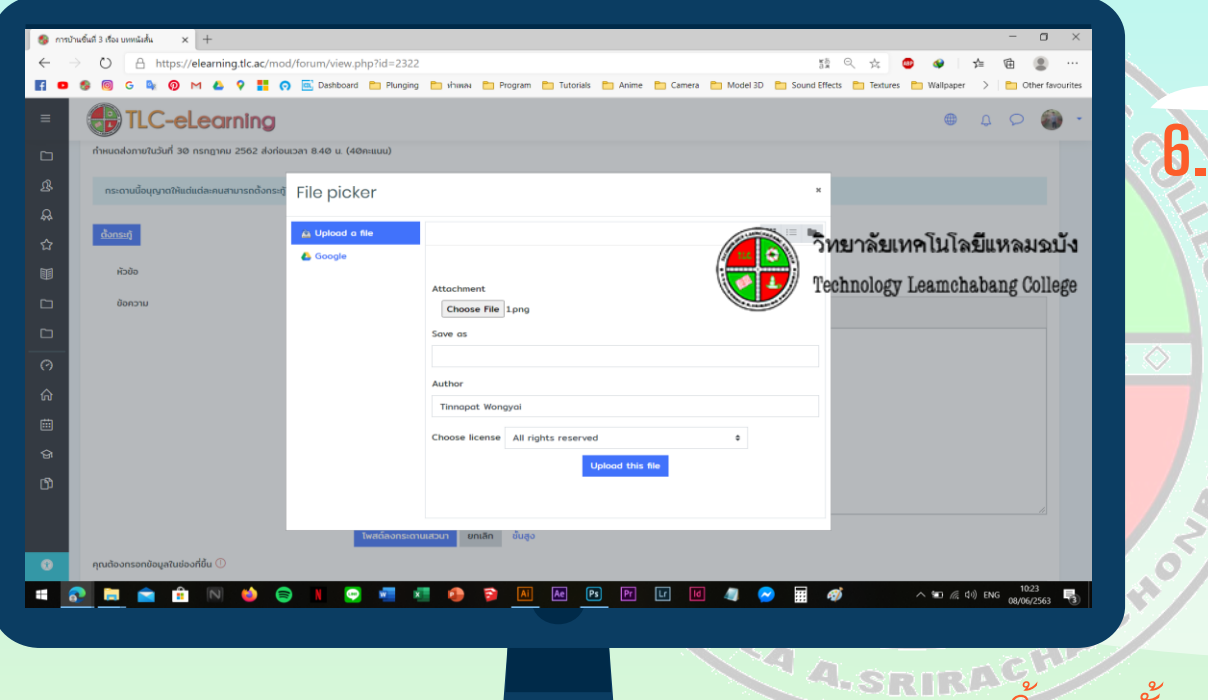

**6.5 ต ั ้งกระทูใ้ นรายวชา ิ e-Learning (Image)** Ä<br>aa

> ้เมื่อนักศึกษาเลือกรูปที่นักศึกษ ้ต้องการแล้วให้นักศึกษาคลิกที่ *"Upload this file"*

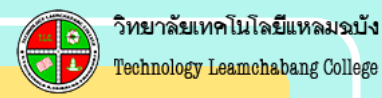

# ตั้งกระทู้ในรายวิชา e-Learning

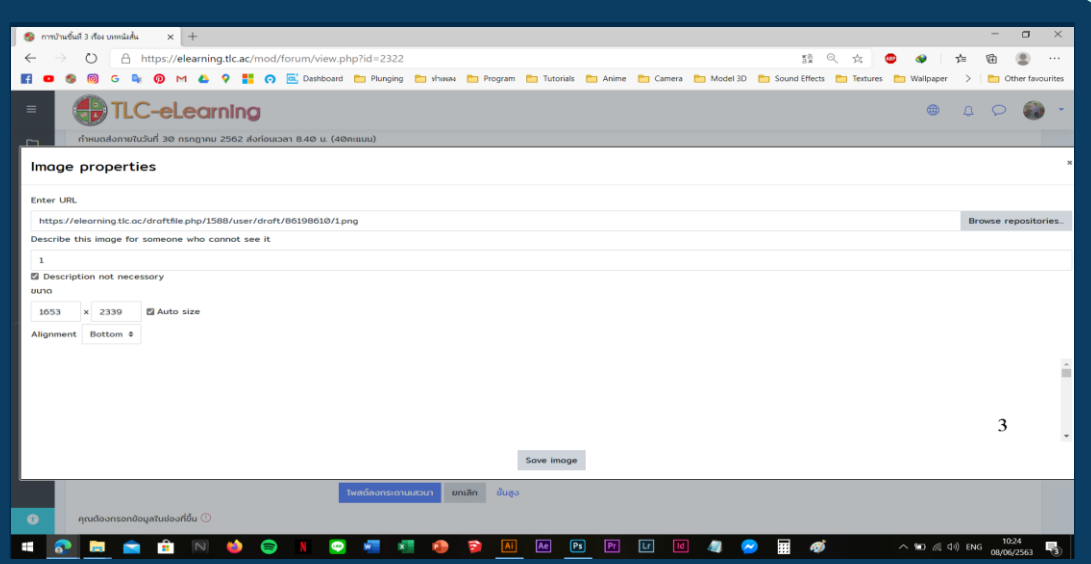

#### **6.6 ต ั ้งกระทูใ้ นรายวชา ิ e-Learning (Image)**

เมื่อนักศึกษาคลิกที่ "Upload this file" จะปรากฏหน้าต่างดังภาพ ให้ นักศึกษา คลิกถูกที่ "Description  ${\sf not}$  <code>necessary $^{''}$ หลังจากนั้นคลิกที่</code> "Save Image"

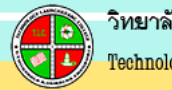

# ตั้งกระทู้ในรายวิชา e-Learning

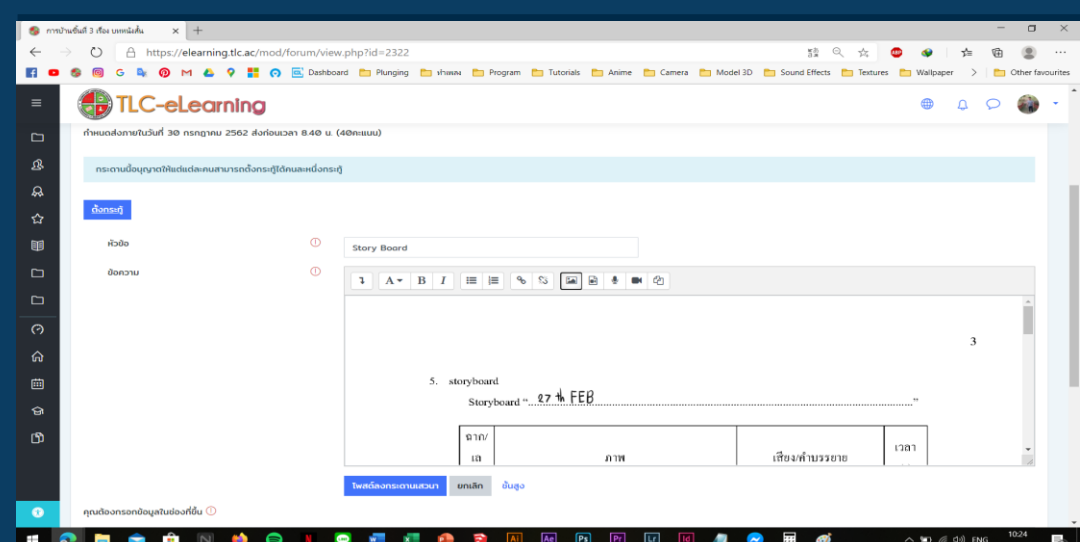

#### **6.7 ต ั ้งกระทูใ้ นรายวชา ิ e-Learning (Image) ASSES**

้เมื่อนักศึกษาคลิกที่ *"Save Image"* <mark>์แ</mark>ล้วกลังจากนั้น จะปรากฏดังภาพ ให้ นักศึกษาคลิกที่ *"โพสต์ลงกระดาน เสวนา"* เพียงเท่านี้ก็เสร็จสิ้นการส่งงาน

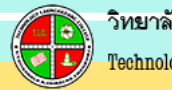

# ตั้งกระทู้ในรายวิชา e-Learning

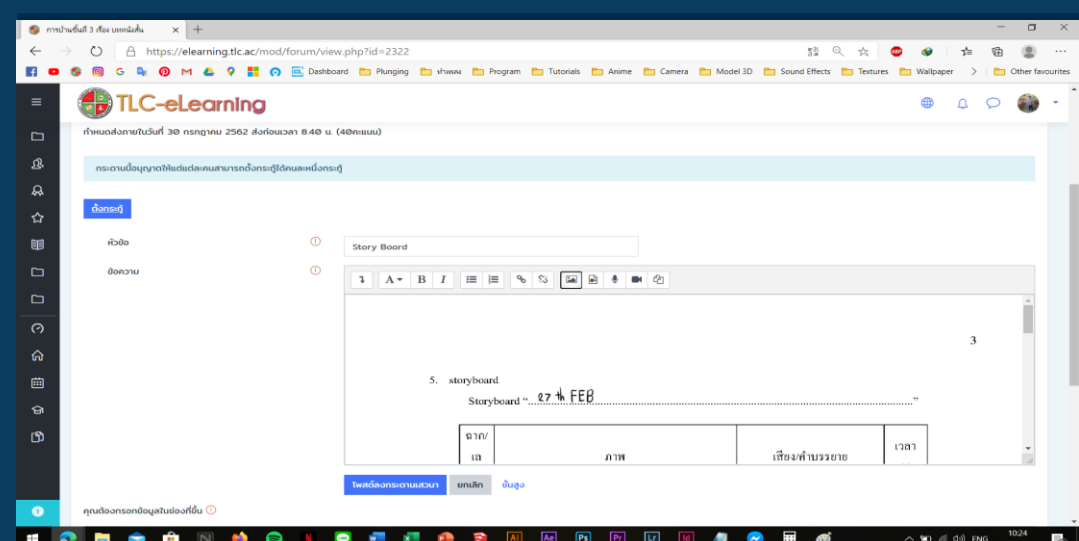

#### **6.8 ต ั ้งกระทูใ้ นรายวชา ิ e-Learning (Image) ASSES**

้เมื่อนักศึกษาคลิกที่ *"Save Image"* <mark>์แ</mark>ล้วกลังจากนั้น จะปรากฏดังภาพ ให้ นักศึกษาคลิกที่ *"โพสต์ลงกระดาน เสวนา"* เพยีงเท่านีก้ ็เสรจ็สิน้ การส่งงาน

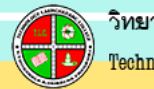

# ตั้งกระทู้ในรายวิชา e-Learning

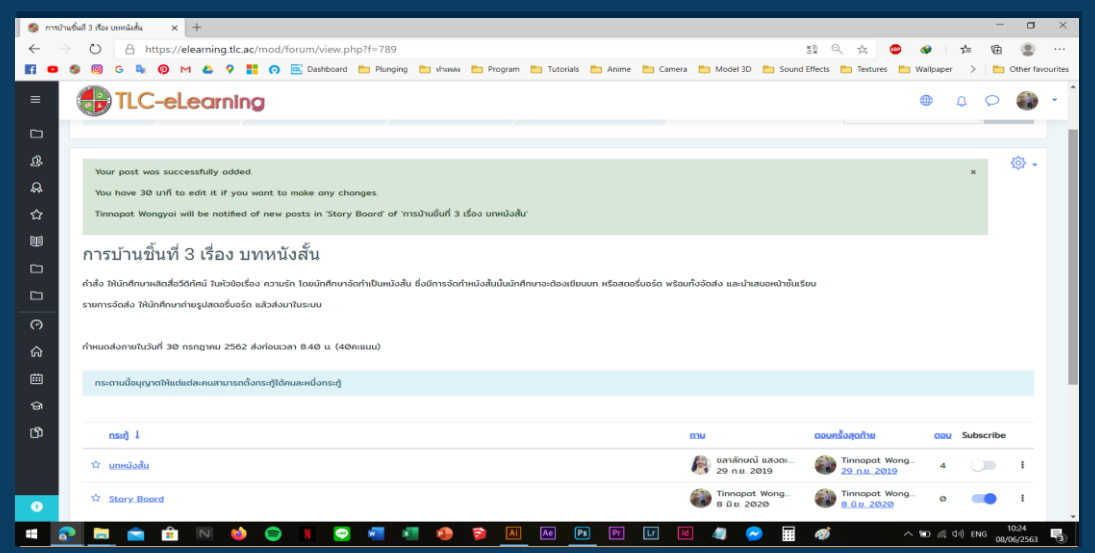

#### **6.9 ต ั ้งกระทูใ้ นรายวชา ิ e-Learning (Image) ANG**

้เมื่อนักศึกษาส่งงานเสร็จเรียบร้อยแล้ว จะปารกฏแทบ "สีเขียว" ขึ้นข้างบน ีแสดงว่านักศึกษาทำการส่งงานถูกต้อง

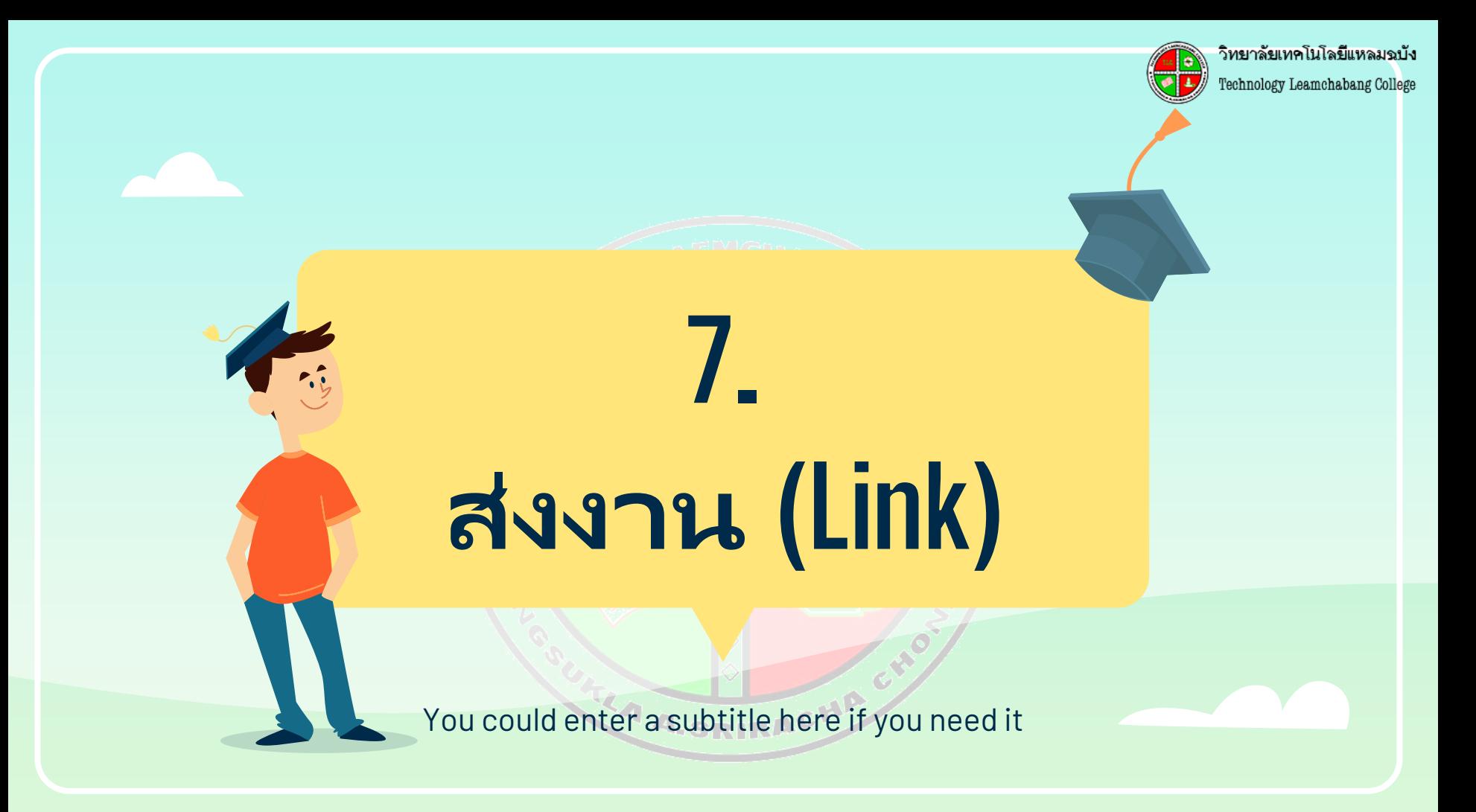

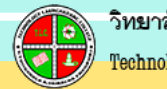

# ตั้งกระทู้ในรายวิชา e-Learning

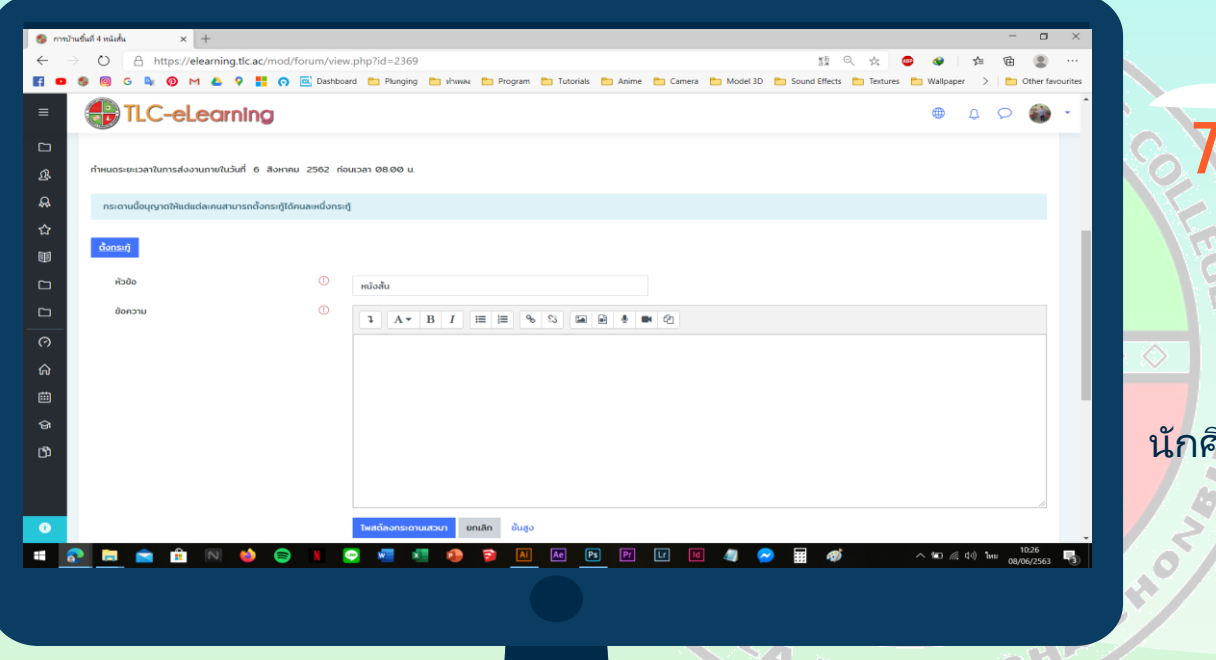

#### **7. ต ั ้งกระทูใ้ นรายวชิ า e-Learning (Link)**

เมื่อนักศึกษาคลิกที่ *"ตั้งกระทู้"* นักศกึษาจะเจอ ขัน้ ตอนการส่งงานให้ก นักศึกษา ใส่ชื่อ "หัวข้อ"

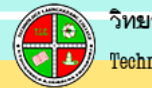

# ตั้งกระทู้ในรายวิชา e-Learning

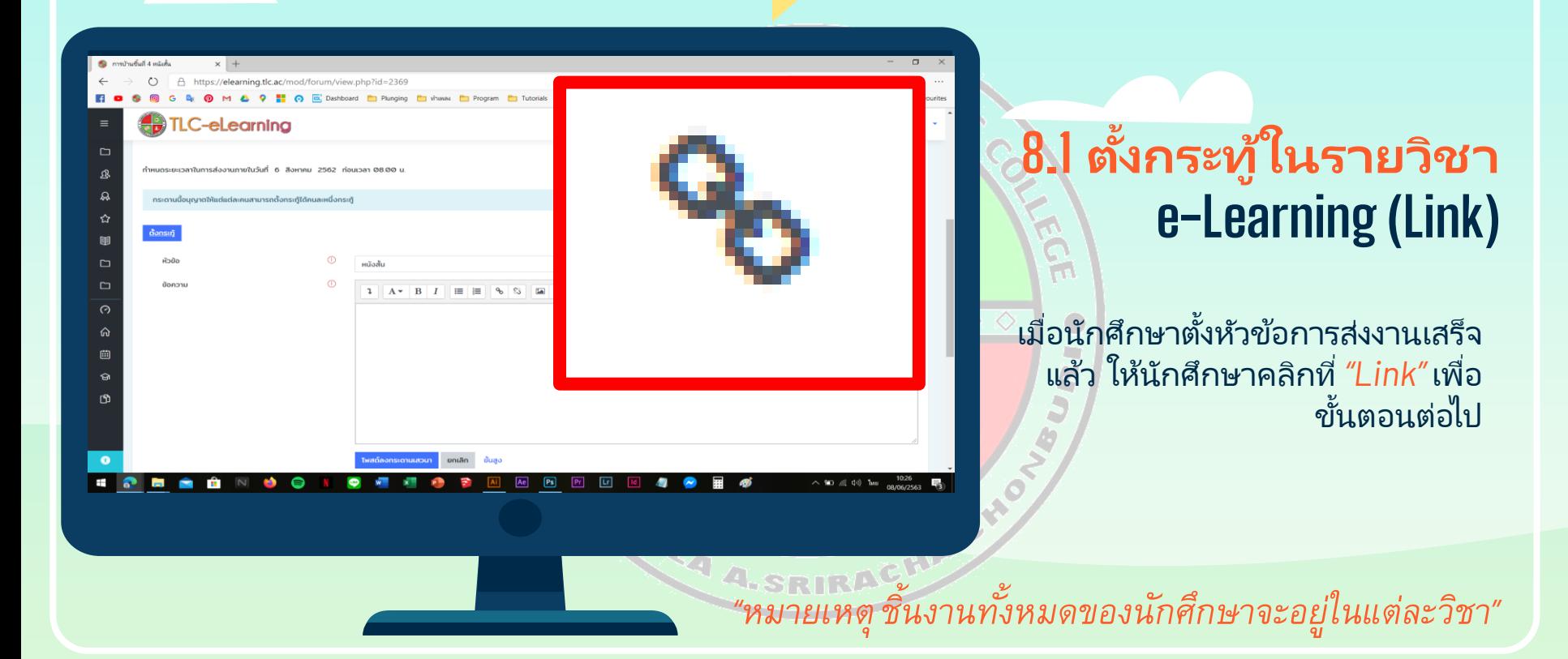

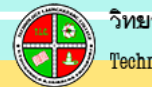

#### ตั้งกระทู้ในรายวิชา e-Learning

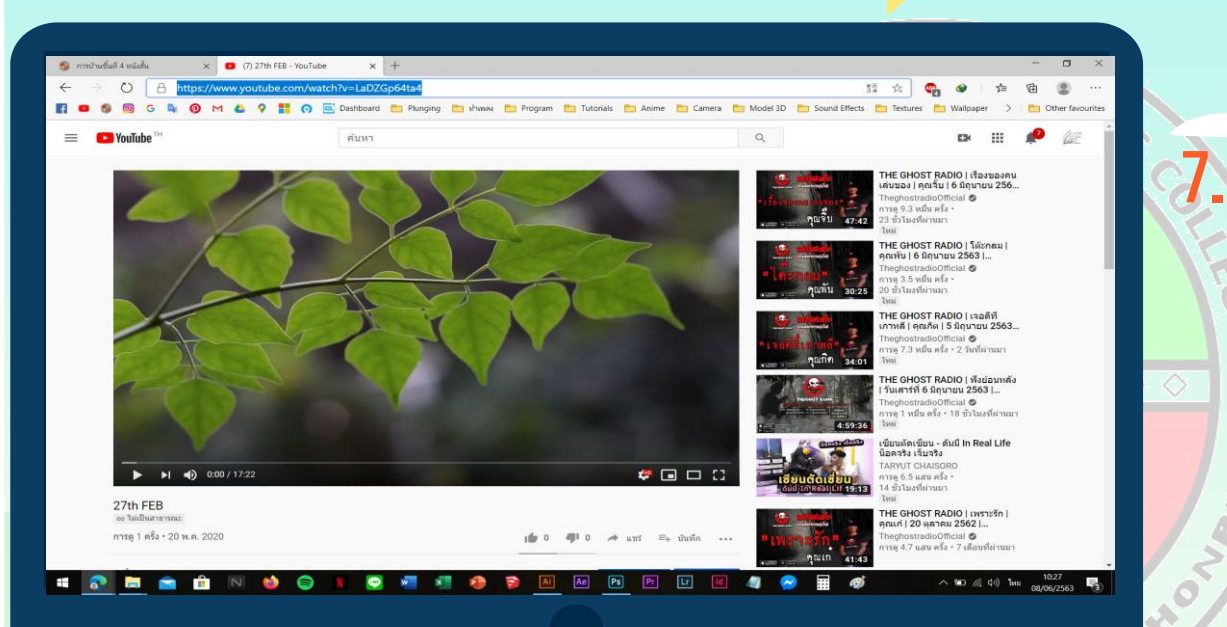

**7.2 ต ั ้งกระทูใ้ นรายวชา ิ e-Learning (Link) FRI**<br>PRI

่เมื่อนักศึกษาคลิกที่ *"Link" แล้วให้* นักศกึษาเขา้ไปที ่ YouTube ของ นักศกึษา เพือ่ ท าการ *"Copy Link"*

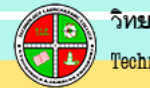

# ตั้งกระทู้ในรายวิชา e-Learning

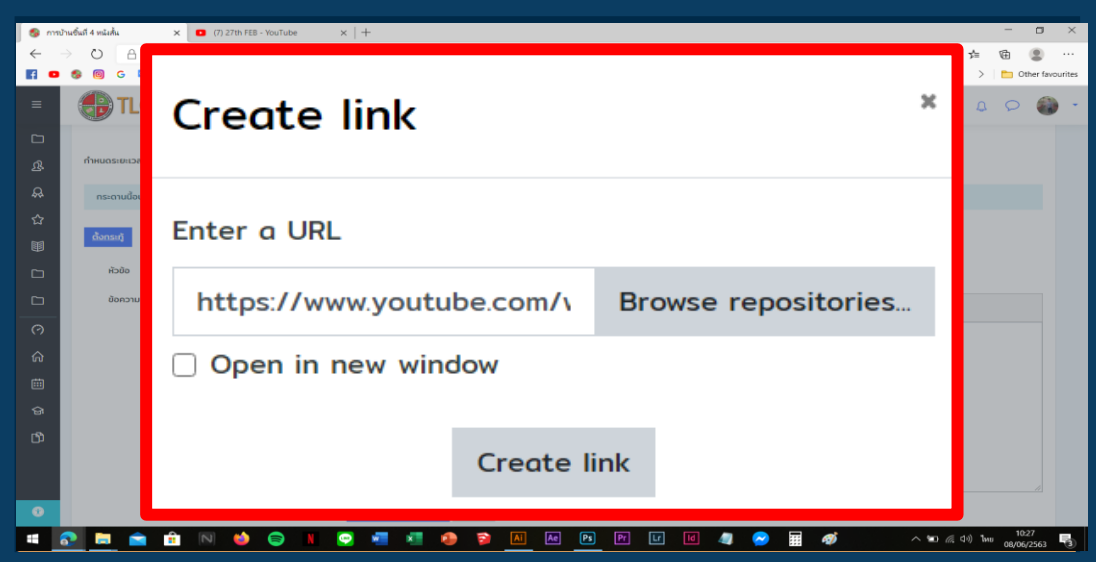

#### **7.3 ต ั ้งกระทูใ้ นรายวชา ิ e-Learning (Link)**

เมือ่ นักศกึษา *"Copy Link"* แล้วให้ <mark>นักศึกษ</mark>าเอาลิงค์ที่นักศึกษา Copy มา จาก YouTube นำมาวางที่ *ี่ "Enter a URL"* เมื่อนักศึกษานำลิงค*์*มา วางแล้วให้คลิกที่ *"Create Link"* 

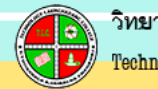

# ตั้งกระทู้ในรายวิชา e-Learning

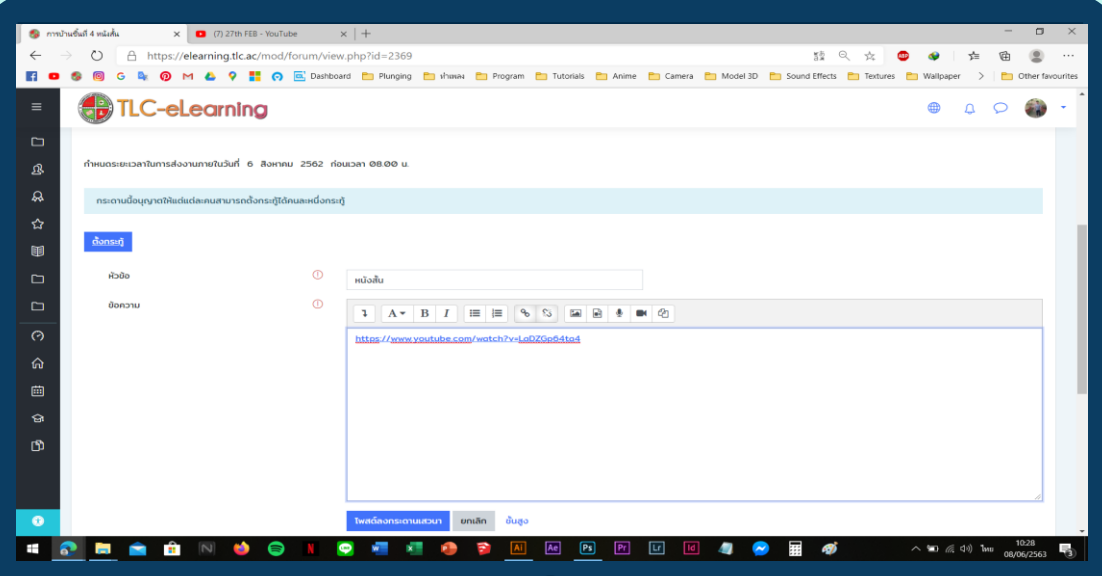

#### **7.4 ต ั ้งกระทูใ้ นรายวชา ิ e-Learning (Link)**

เมือ่ นักศกึษา *Create Link แล้วจะ ปรากฏดังภาพให้นักศึกษา คลิกที ่ "โพสต์ลงกระดานเสวนา" เพื ่อไปยัง ขั้นตอนต่อไป*

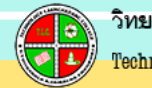

# ตั้งกระทู้ในรายวิชา e-Learning

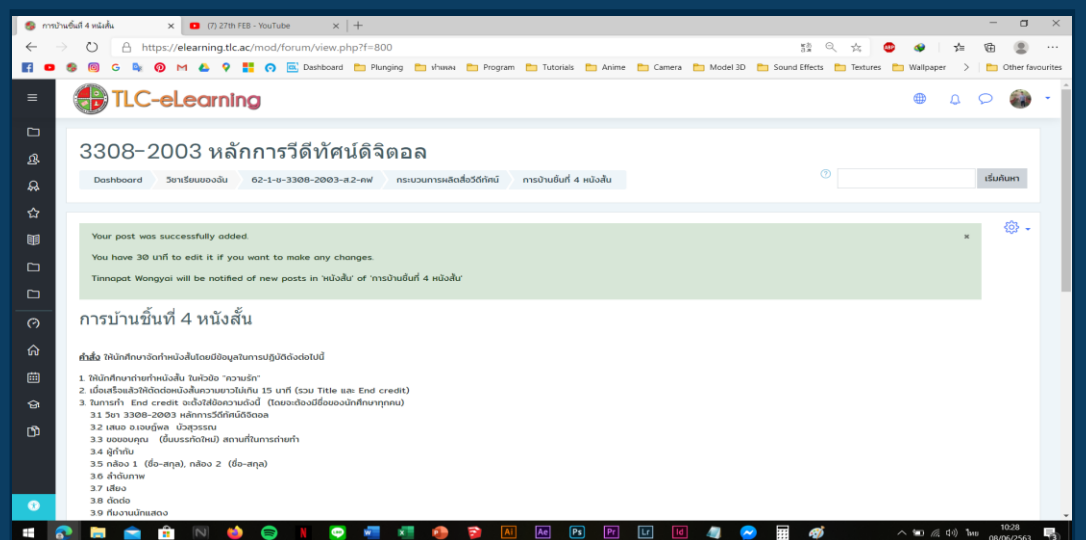

#### **7.5 ต ั ้งกระทูใ้ นรายวชา ิ e-Learning (Link)**

้เมื่อนักศึกษาส่งงานเสร็จเรียบร้อยแล้ว ้จะปารกฏแทบ "สีเขียว" ขึ้นข้างบน ีแสดงว่านักศึกษาทำการส่งงานถูกต้อง

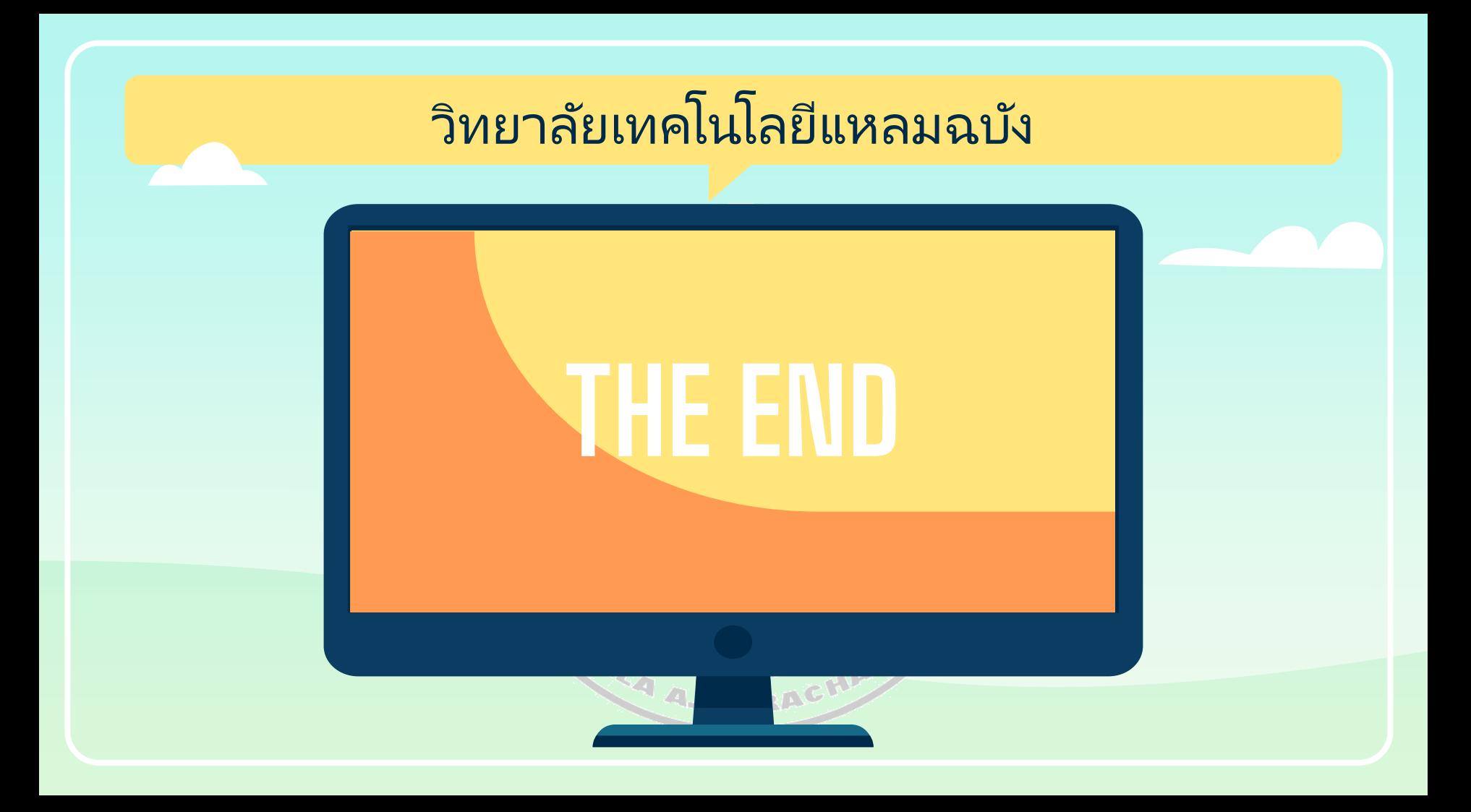